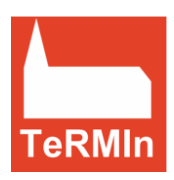

# **Drucken der Kalender**

TeRMIn stellt Ihnen drei Kalender zur Verfügung: Den allgemeinen Kalender, den Raumkalender und den Urlaubskalender. Sie können mit Hilfe von Einstellungen im Druckfenster die Kalender in unterschiedlichen Formaten und Ansichten drucken. (Zum Drucken des Urlaubs-Planers folgen Sie bitte einer eigenen Anleitung.)

Den Druck leiten Sie ein mit Klick auf die Schaltfläche "drucken" (s. Schaubild 1).<br>Datei Bearbeiten Ansicht Erstellen Aktionen Werkzeuge Hilfe

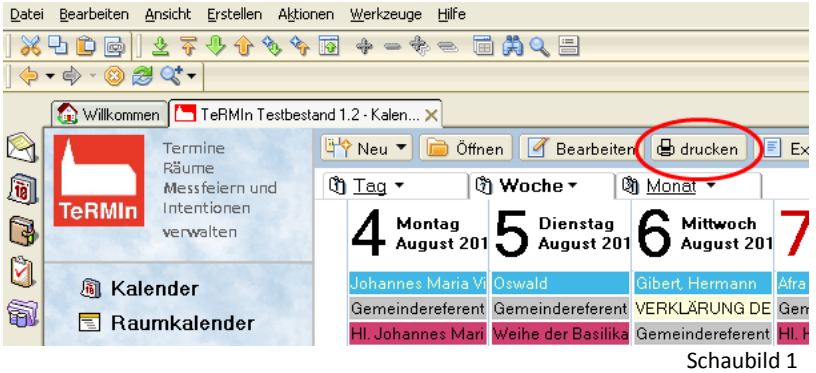

Das Druckfenster öffnet sich.

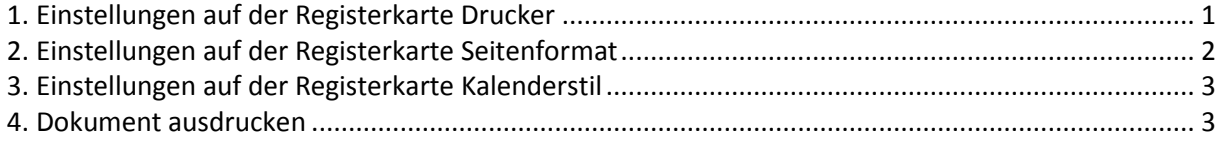

## <span id="page-0-0"></span>*1. Einstellungen auf der Registerkarte Drucker*

Mit Öffnen des Druckfensters öffnet sich die Registerkarte "Drucker" (s. Schaubild 2, Schritt1).

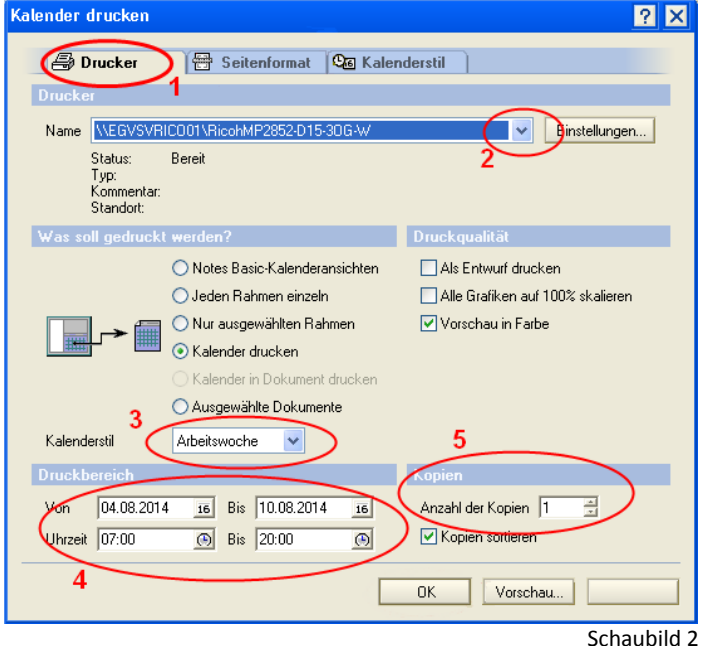

Sind an Ihren Rechner mehrere Drucker angeschlossen, wählen Sie oben im Fenster den Drucker mit Klick auf den kleinen Pfeil hinter dem Namensfeld (Schaubild 2, Schritt 2) und Klick auf den Drucker.

Übernehmen Sie unter "Was soll gedruckt werden?" die Voreinstellung "Kalender drucken". Das Layout Ihres Drucks bestimmen Sie bei der Auswahl des "Kalenderstil" mit Hilfe des kleinen Pfeils (Schaubild 2, Schritt 3).

Tipp: Die Kalenderstile "Rollend" und "Kalenderliste" sind sehr übersichtliche Darstellungen. Im Stil "Kalenderliste" werden die Termintexte in gut lesbarer Schriftgröße vollständig übernommen. **Tipp:** Welches Layout steht hinter den verschiedenen Kalenderstilen?

- Tagesstil: Ein ausgewählter Tag wird in der Ansicht eines Kalenderblattes dargestellt. Man erhält eine zeitlich übersichtliche Darstellung der Termine durch Darstellung der Termine in Zeilen für jede halbe Stunde.
- Wochenstil: Er zeigt die ausgewählte Woche bzw. Wochen von Montag bis Sonntag in einer Kalenderansicht, dargestellt auf einer Seite. Die Termine werden ebenfalls in Zeilen eingetragen, für jede halbe Stunde. Achtung: Die Termintexte können bei parallelen Terminen aus Platzgründen kaum dargestellt werden. Es handelt sich eher um eine Übersicht der Terminzeiten.
- Arbeitswoche: Es werden nur die Wochentage nebeneinander angezeigt, wie in den Grundeinstellungen unter Werkzeuge definiert. Da der Termintext in ganzer Länge angezeigt wird, verteilen sich die Termine eines Tages auf mehrere Seiten.
- Monatsstil: Termine des Monats werden aufgeteilt nach Uhrzeit wie in einem Monats-Kalenderblatt dargestellt; Termine eines Tages werden verteilt auf mehrere Kalenderblätter, in der Reihenfolge ihrer Uhrzeit.
- Rollend: Für eine Woche werden die Tage nebeneinander in Spalten dargestellt, die Termine eines Tages werden "rollend" untereinander geschrieben, ohne Einteilung nach Zeilen. Im Gegensatz zum Wochenstil werden die Termintexte bei dieser Darstellung in ihrer gesamten Länge angezeigt**.** Dies ist eine sehr übersichtliche Darstellung.
- Kalenderliste: Die gewählten Tage werden mit allen Terminen und Termintexten untereinander dargestellt. Vorteil: Eine übersichtliche Darstellung, die Termintexte werden vollständig übernommen.
- Aufgabenliste: Nur wenn Aufgaben erstellt wurden, werden Sie in dieser Liste angezeigt.
- Dreifach gefaltet: Die Seite ist in drei Spalten aufgeteilt. In der ersten Spalte wird der aktuelle Tag mit seinen Terminen dargestellt, in der zweiten Spalte die aktuelle Woche und in der dritten Spalte der Monat.

Stellen Sie Ihren gewünschten Zeitrahmen unter "Druckbereich" ein (Schaubild 2, Schritt 4). Die Voreinstellung der Druckqualität können Sie übernehmen. Möchten Sie Ihren Kalender mehrmals ausdrucken, stellen Sie mit Hilfe der kleinen Pfeile die "Anzahl der Kopien" ein (Schaubild 2, Schritt5).

## <span id="page-1-0"></span>*2. Einstellungen auf der Registerkarte Seitenformat*

Möchten Sie den Kalender im Querformat ausdrucken?

Klicken Sie auf die Registerkarte "Seitenformat" (Schaubild 3, Schritt 1). Stellen Sie unter Ausrichtung Ihr Seitenformat ein (Schaubild 3, Schritt 2). In diesem Fenster können Sie außerdem die Seitenränder einstellen, wobei es sich empfiehlt, die automatischen Einstellungen zu übernehmen.

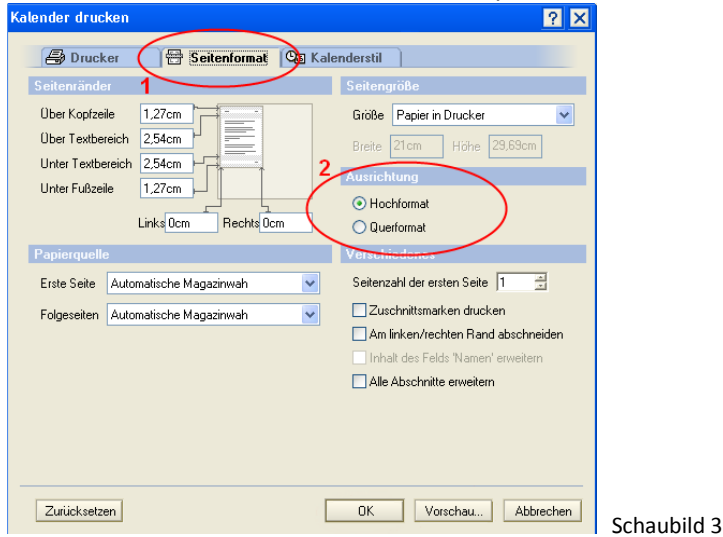

## <span id="page-2-0"></span>*3. Einstellungen auf der Registerkarte Kalenderstil*

Einstellungen zum Seitenlayout und den Stiloptionen werden auf der Registerkarte "Kalenderstil" (Schaubild 4) vorgenommen. In der Regel werden Sie die Voreinstellungen übernehmen. Drucken Sie für die ausgewählten Tage viele Termine, empfiehlt es sich bei einigen Einstellungen, unter "Stiloptionen" ein Häkchen bei "Woche auf drei Seiten aufteilen" zu setzen. Diese Ansicht ist übersichtlicher.

**Tipp:** Die Einstellungen und Ansichten weichen hier je nach Einstellung auf dem vorherigen Registerblatt voneinander ab. Einige Einstellungen sind nur begrenzt möglich.

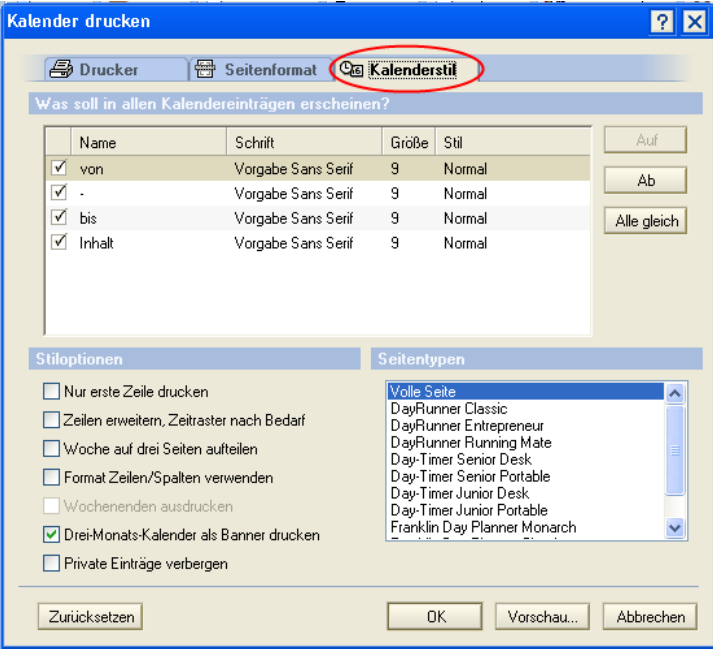

### <span id="page-2-1"></span>**4. Dokument ausdrucken** Schaubild 4

Lassen Sie sich Ihren Druck als Vorschau anzeigen, mit Klick auf die Schaltfläche "Vorschau" am unteren Fensterrand (Schaubild 5, Schritt 1). Ein Fenster mit der Druckvorschau öffnet sich. Mit Klick auf die Schaltfläche "Fertig" am Bildschirmrand oben links schließen Sie das Fenster. Sie drucken mit Klick auf "OK" (Schaubild 5, Schritt 2).

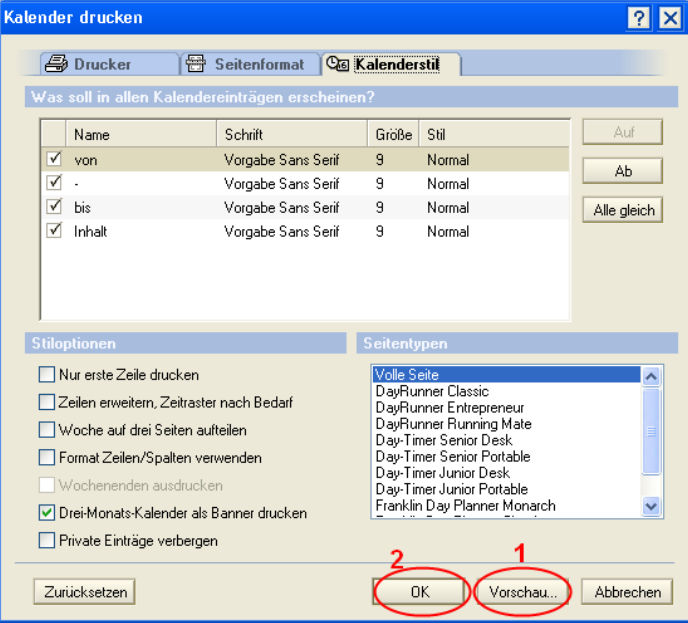

#### **Ansprechpartnerin** Schaubild 5

Erzbischöfliches Generalvikariat, Miriam Völker-Schelonke, Tel. 05251 125-1779, **@** miriam.voelker@erzbistum-paderbo[rn.de](mailto:ute.regniet@erzbistum-paderborn.de?subject=Frage%20zu%20Installation%20Runtime)

Erstellt am 17.12.2014 von Anja Dahl und Ute Schreckenberg